# **ಕಾವೇರಿ ನೀರಾವರಿ ನಗಮ ನಯಮಿತ Cauvery Neeravari Nigam Ltd. ನಗಮಗಳಲ್ಲಿ ಗುತ್ತಿ ಗೆದಾರರ ದಾಖಲಾತ್ತ ಮತ್ತಿ ಪರವಾನಗಿ ನೀಡುವಿಕೆ Enrolling of Contractors in Nigamas and issuing of Licence**

## **Step 1**: Go to **sevasindhu.karnataka.gov.in** website and click on **Departments & Services**

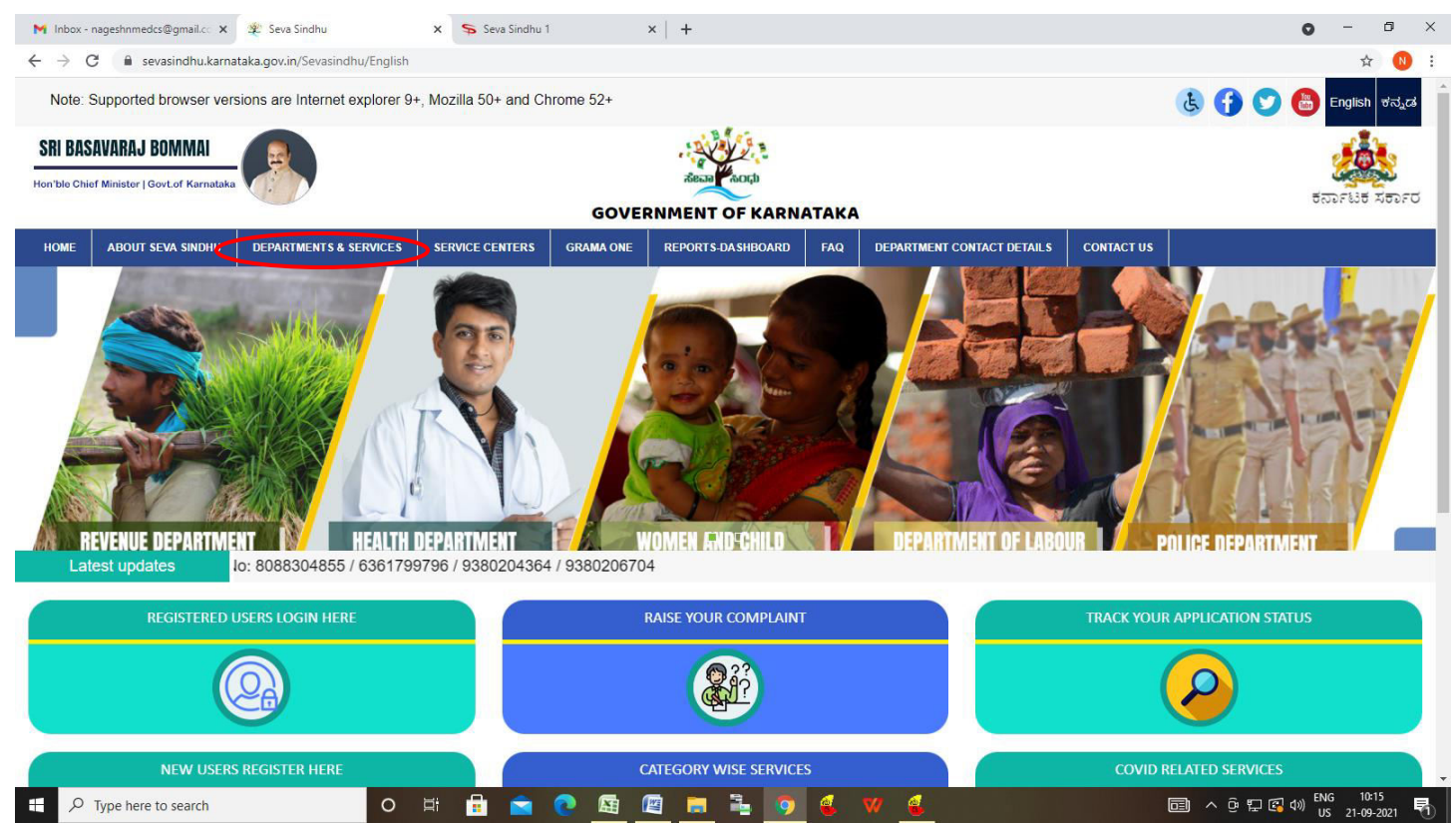

**Step 2**: Click on **Cauvery Neeravari Nigam Ltd.** and select **Enrolling of Contractors in Nigamas and issuing of Licence**. Alternatively, you can search for **Enrolling of Contractors in Nigamas and issuing of Licence** in the **search option.**

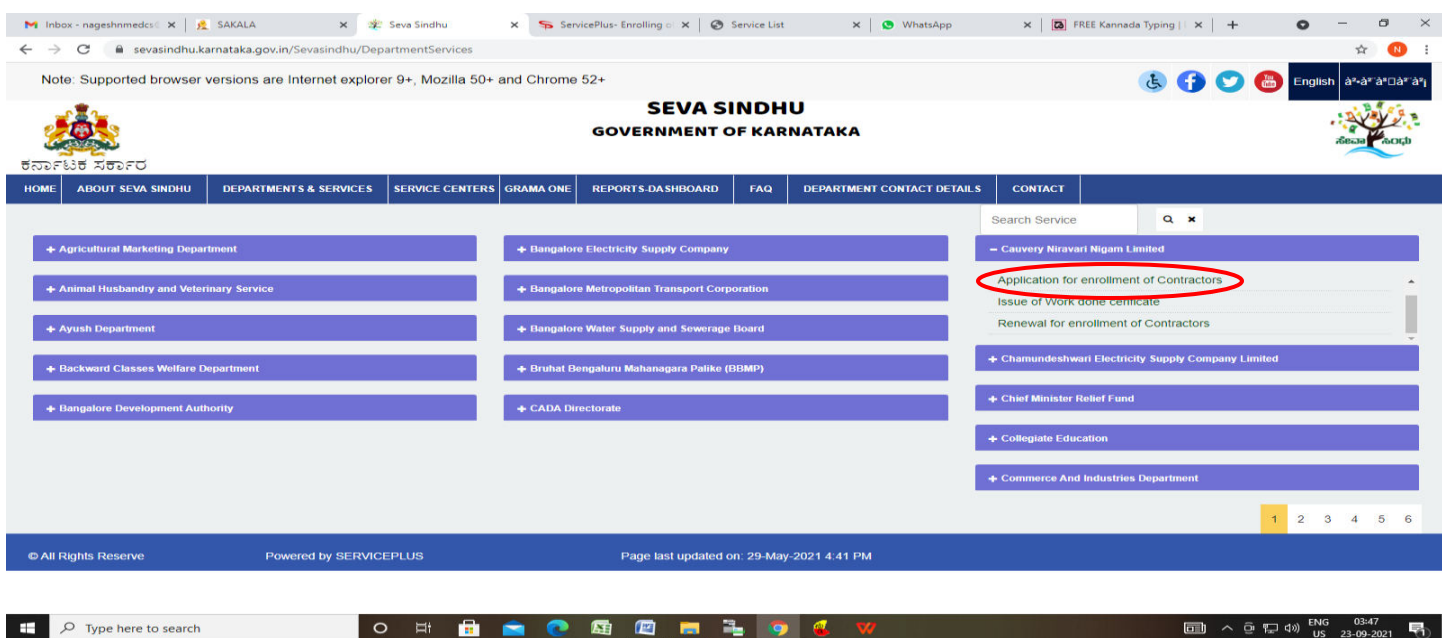

#### **Step 3**: Click on **Apply online**

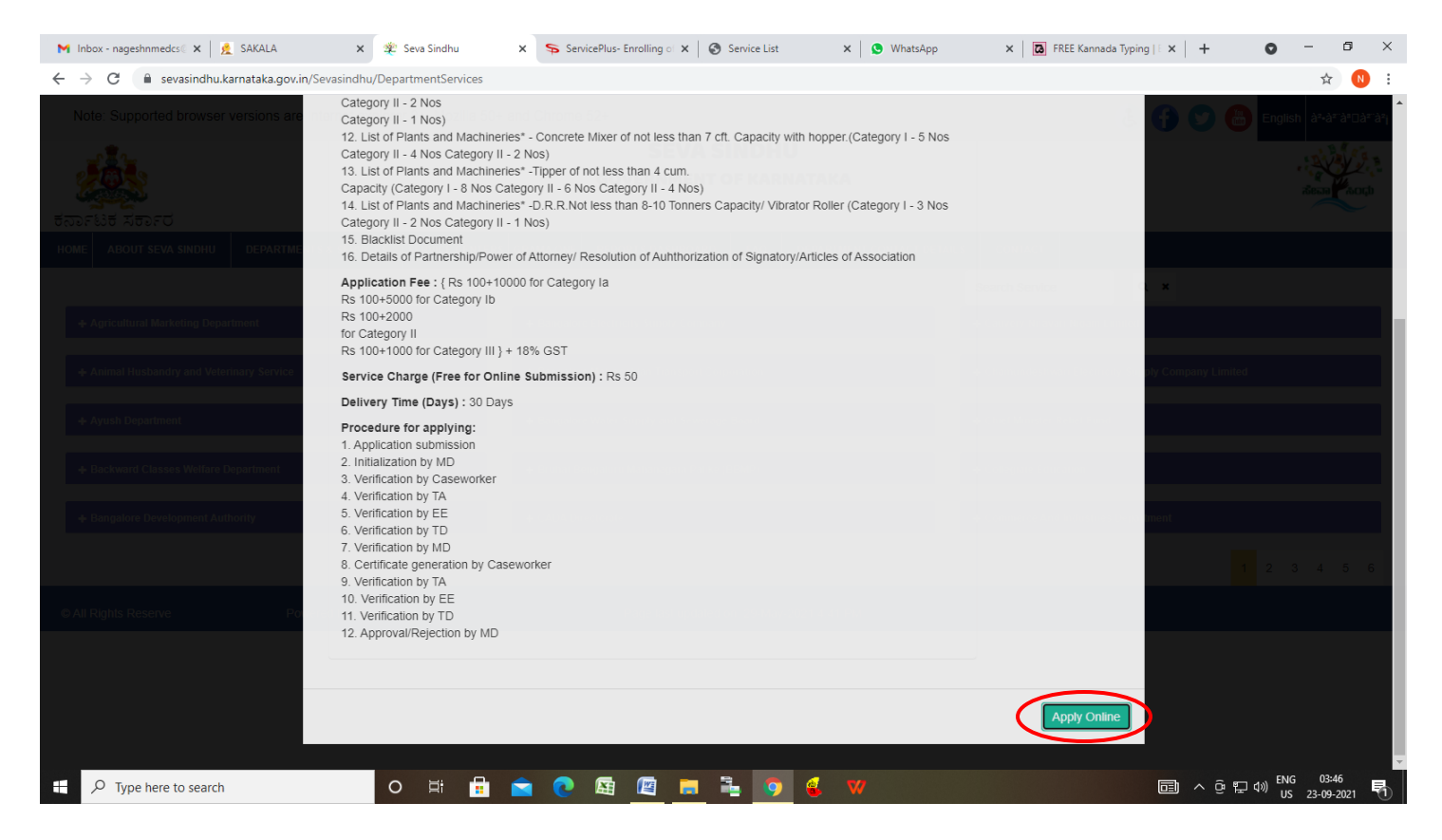

**Step 4**: Enter the username, password/OTP, captcha and click on **Log In** button

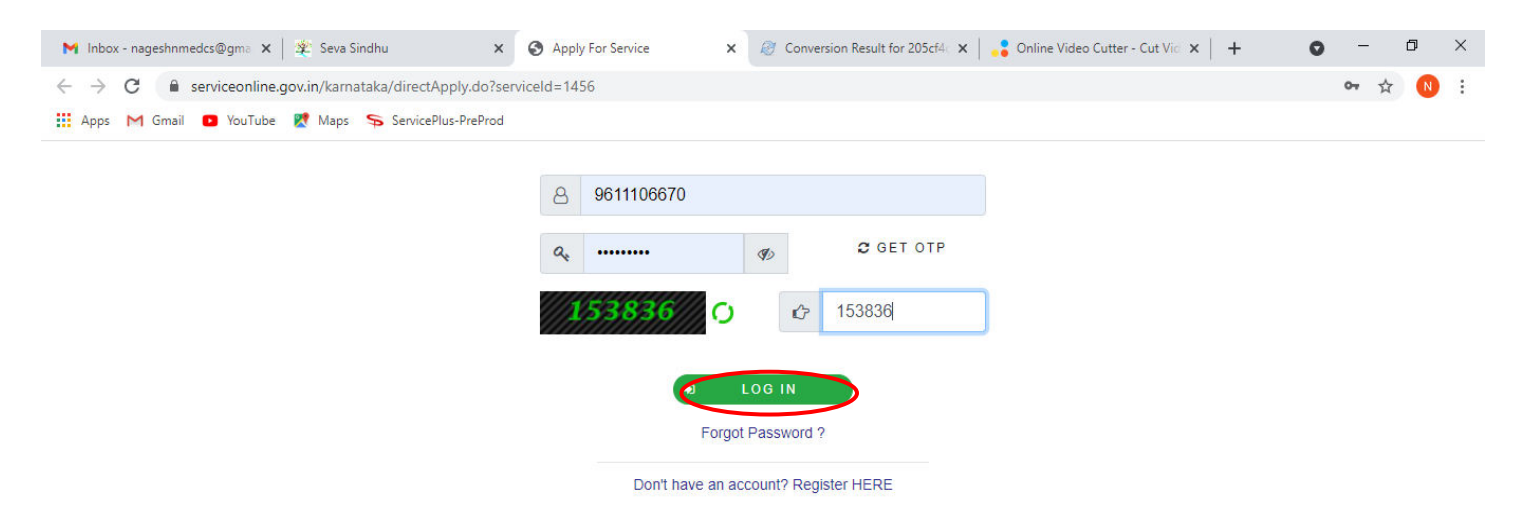

Activate Windows Go to Settings to activate Windows.

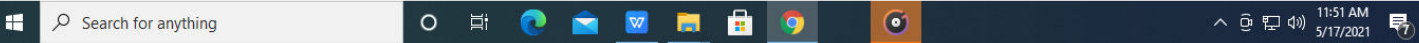

**Step 5**: Fill the **Applicant Details.** 

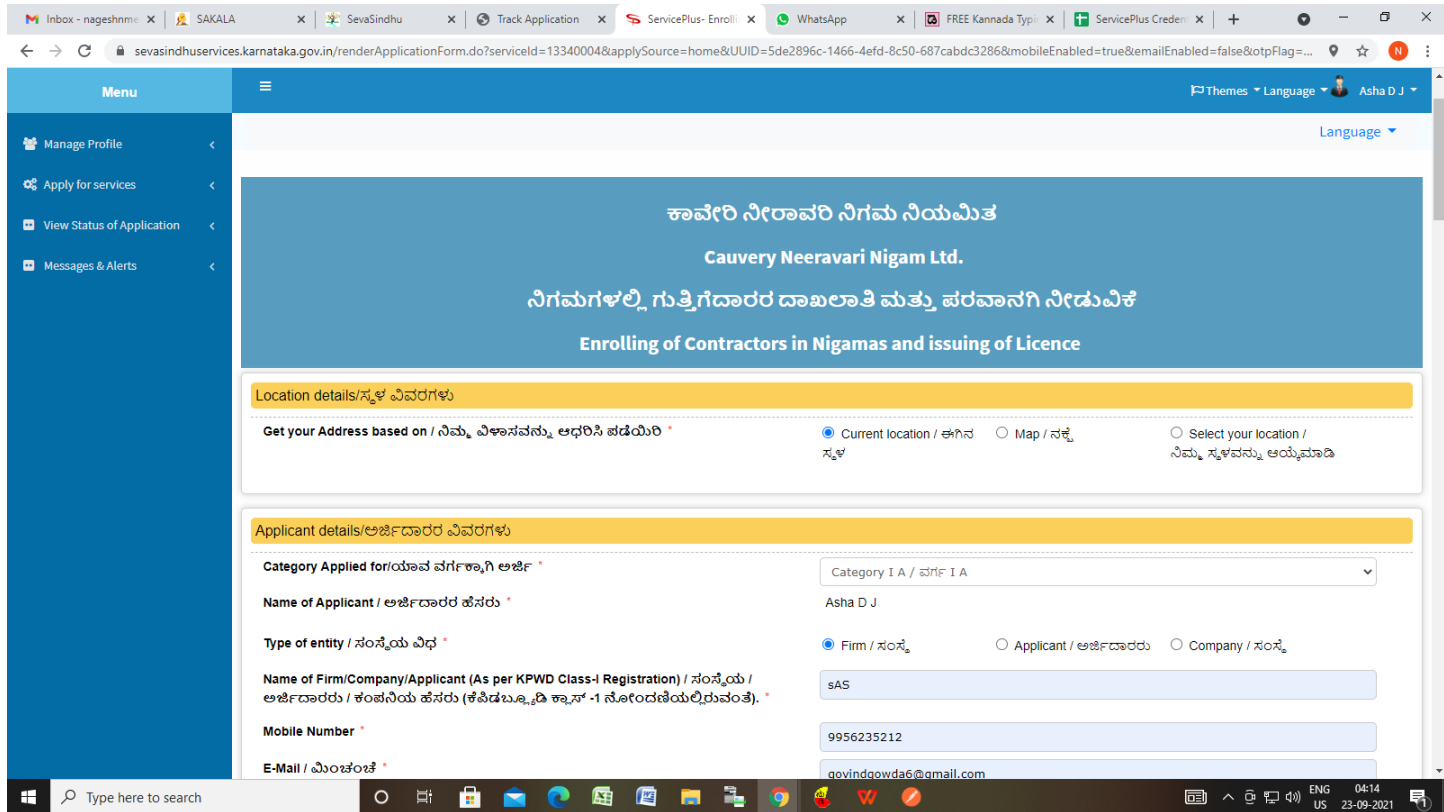

**Step 6**: Verify the details. If details are correct, select the **checkbox ("Yes") & Submit**

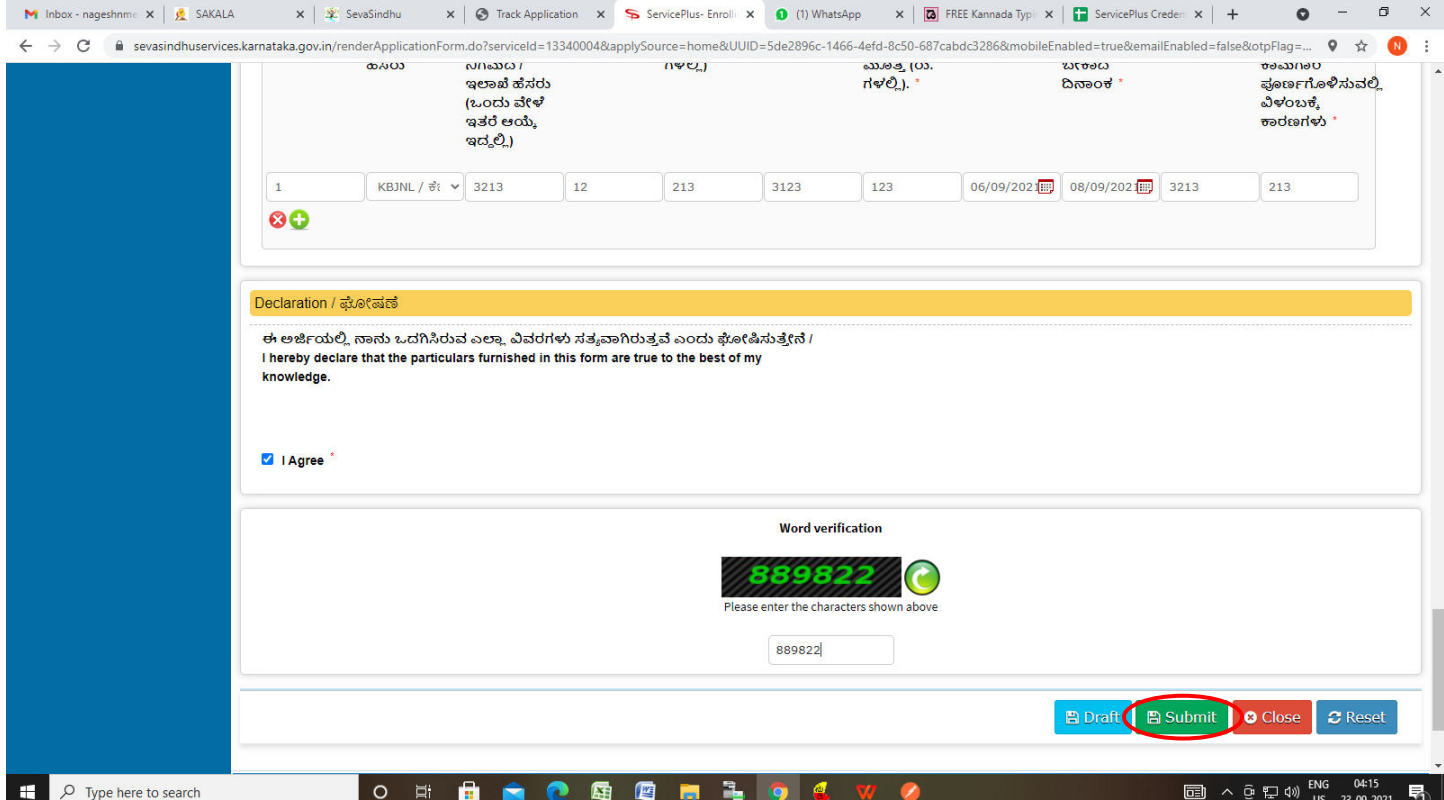

**Step 7**: A fully filled form will be generated for verification, if you have any corrections click on **Edit** option, Otherwise proceed to **attach annexure**

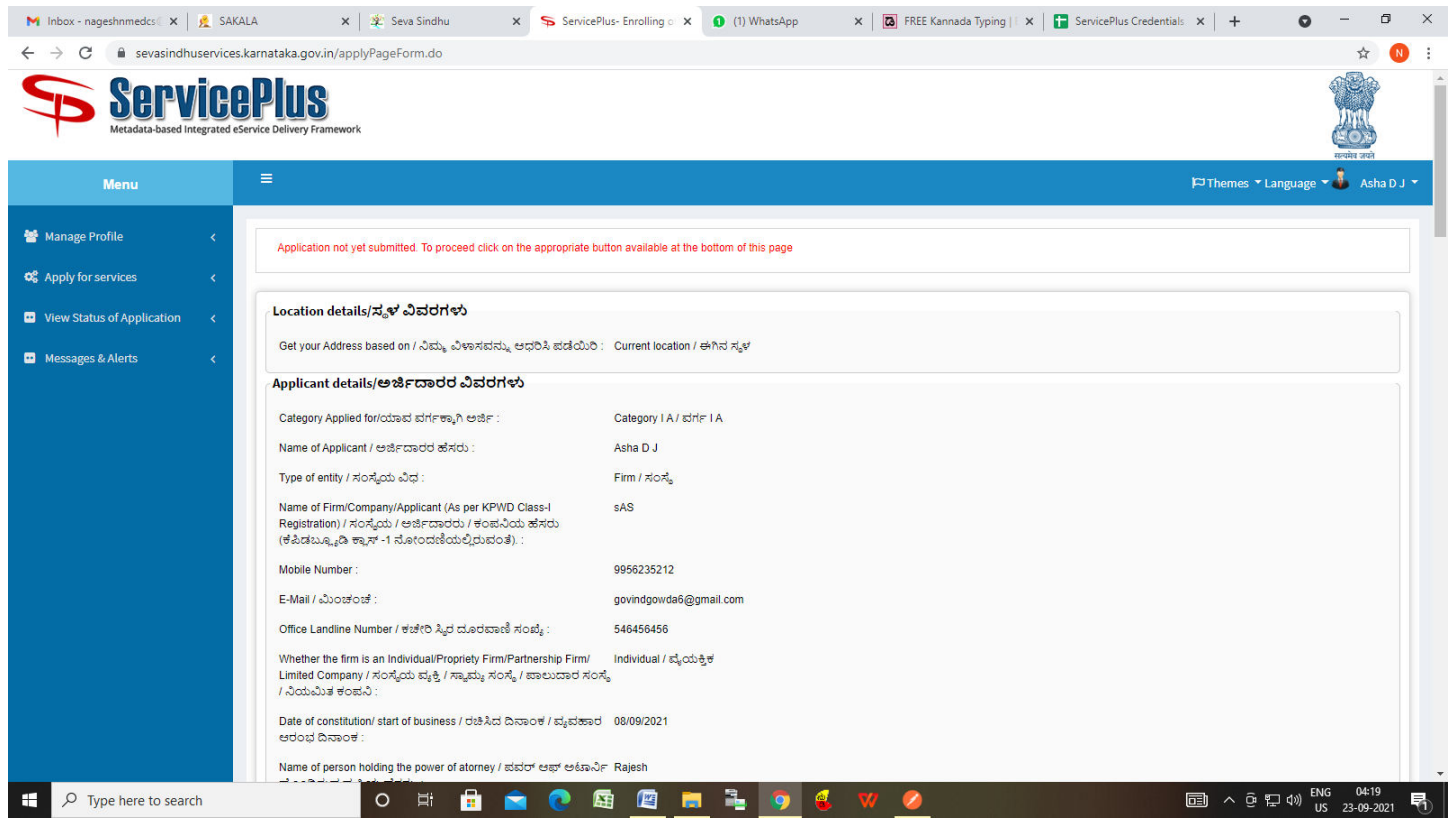

# **Step 8**: Click on **Attach annexure**

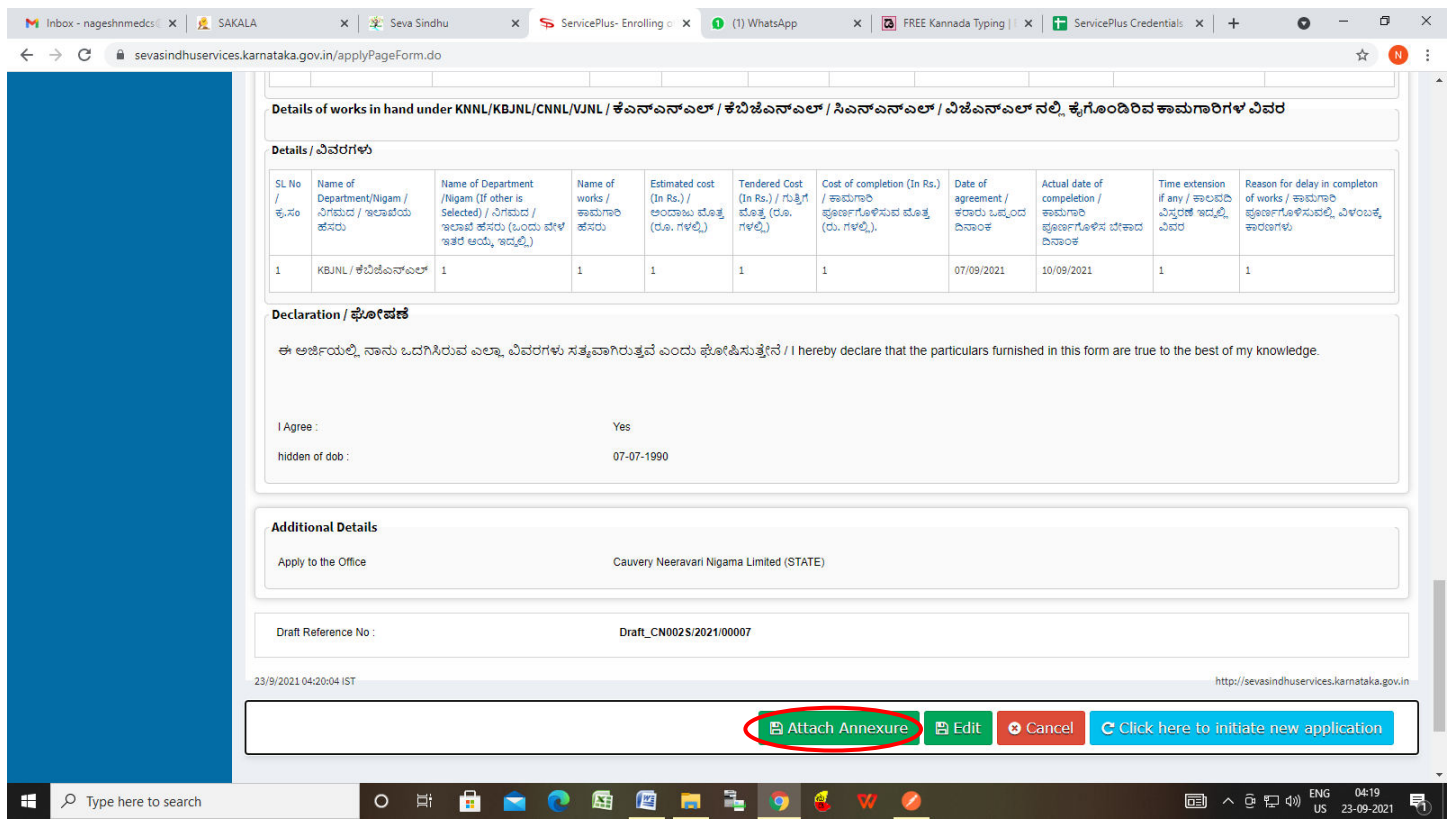

## **Step 9**: Attach the annexure and click on **save annexure.**

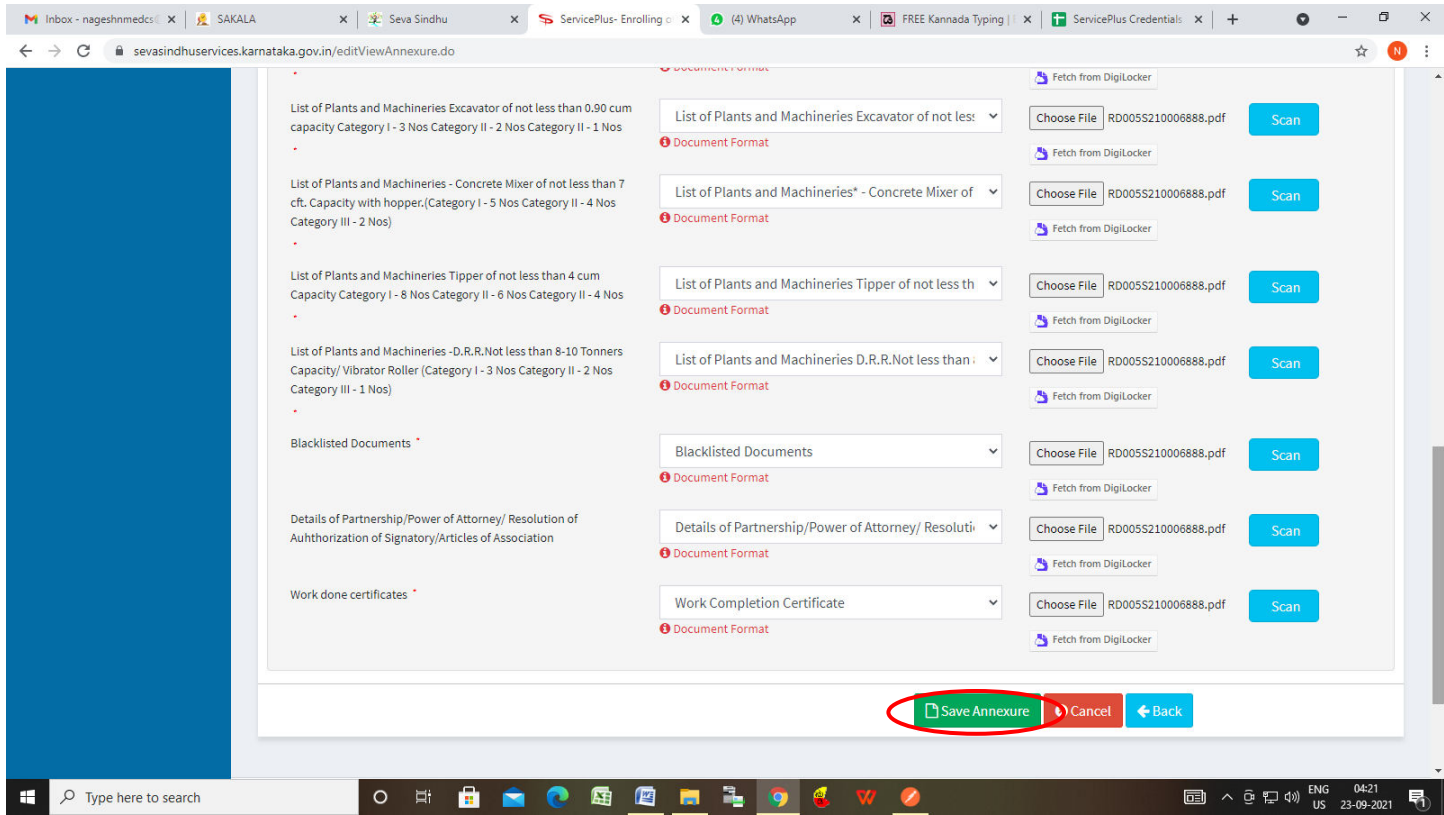

**Step 10:** Saved annexures will be displayed and click on **e sign and Make Payment** to proceed.

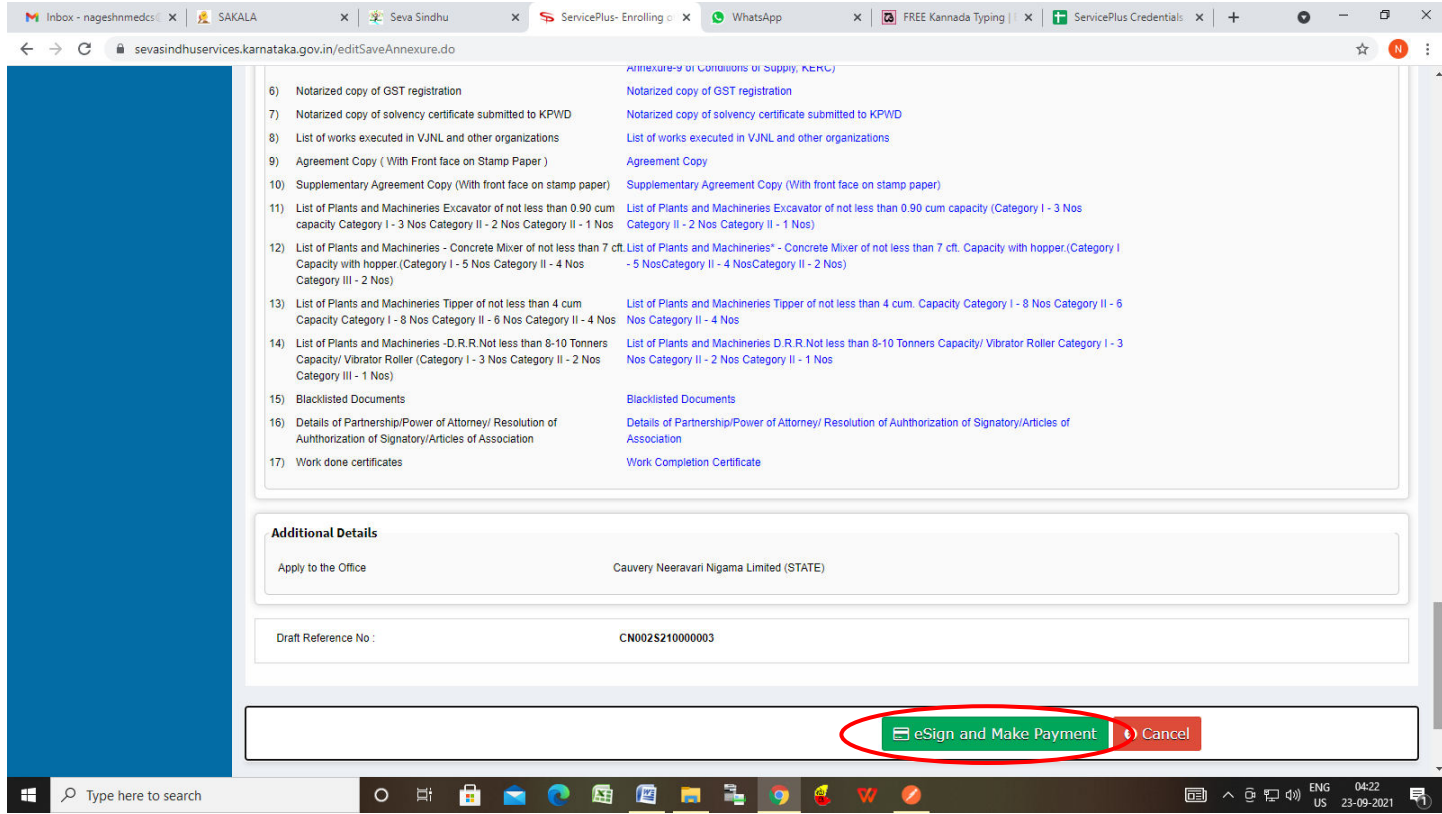

**Step 11:** Click on I agree with above user consent and eSign terms and conditions and Select authentication type to continue and Click on **OTP**

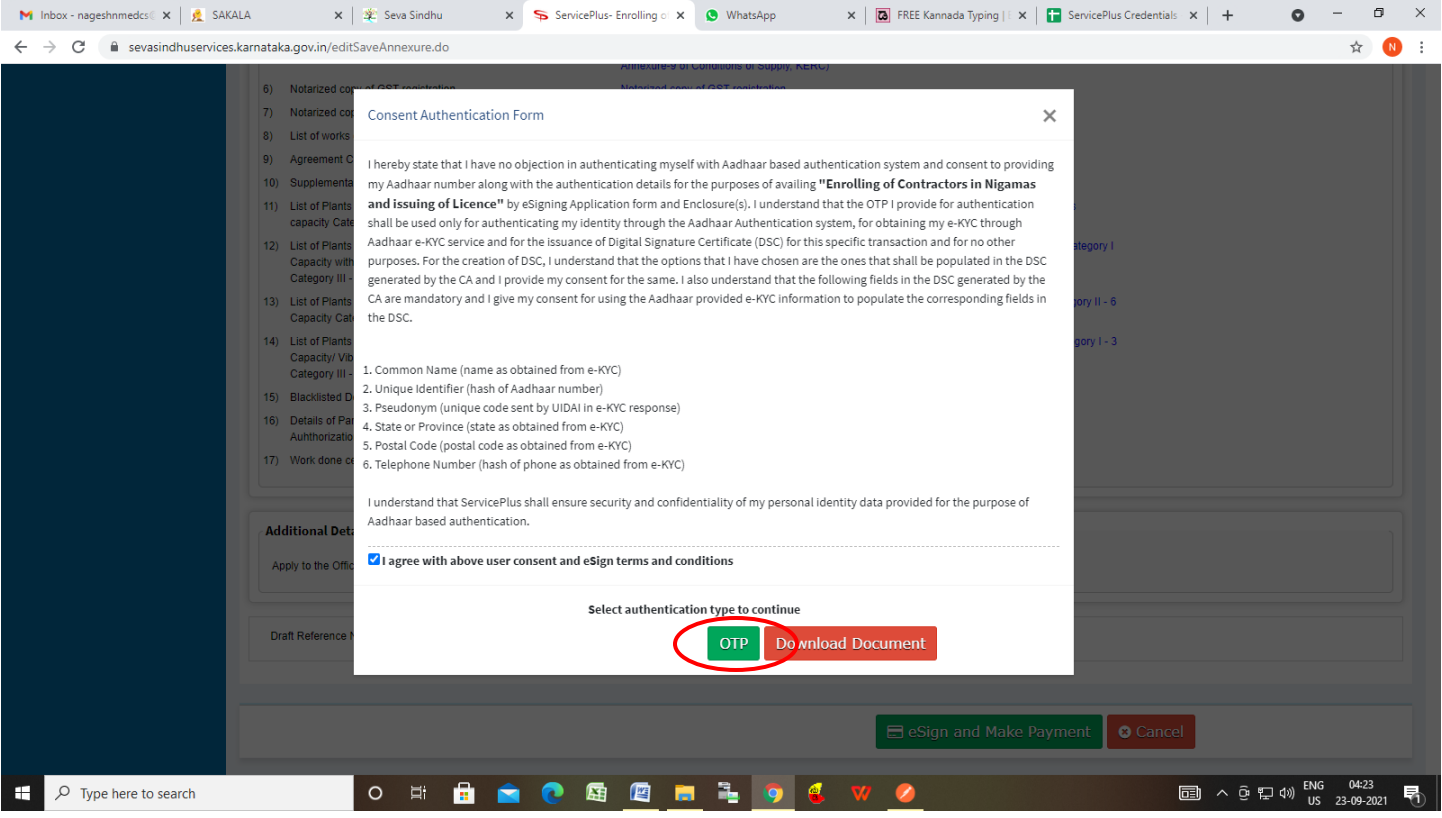

#### **Step 12:** Enter **Aadhar Numbe**r and click on **get OTP**

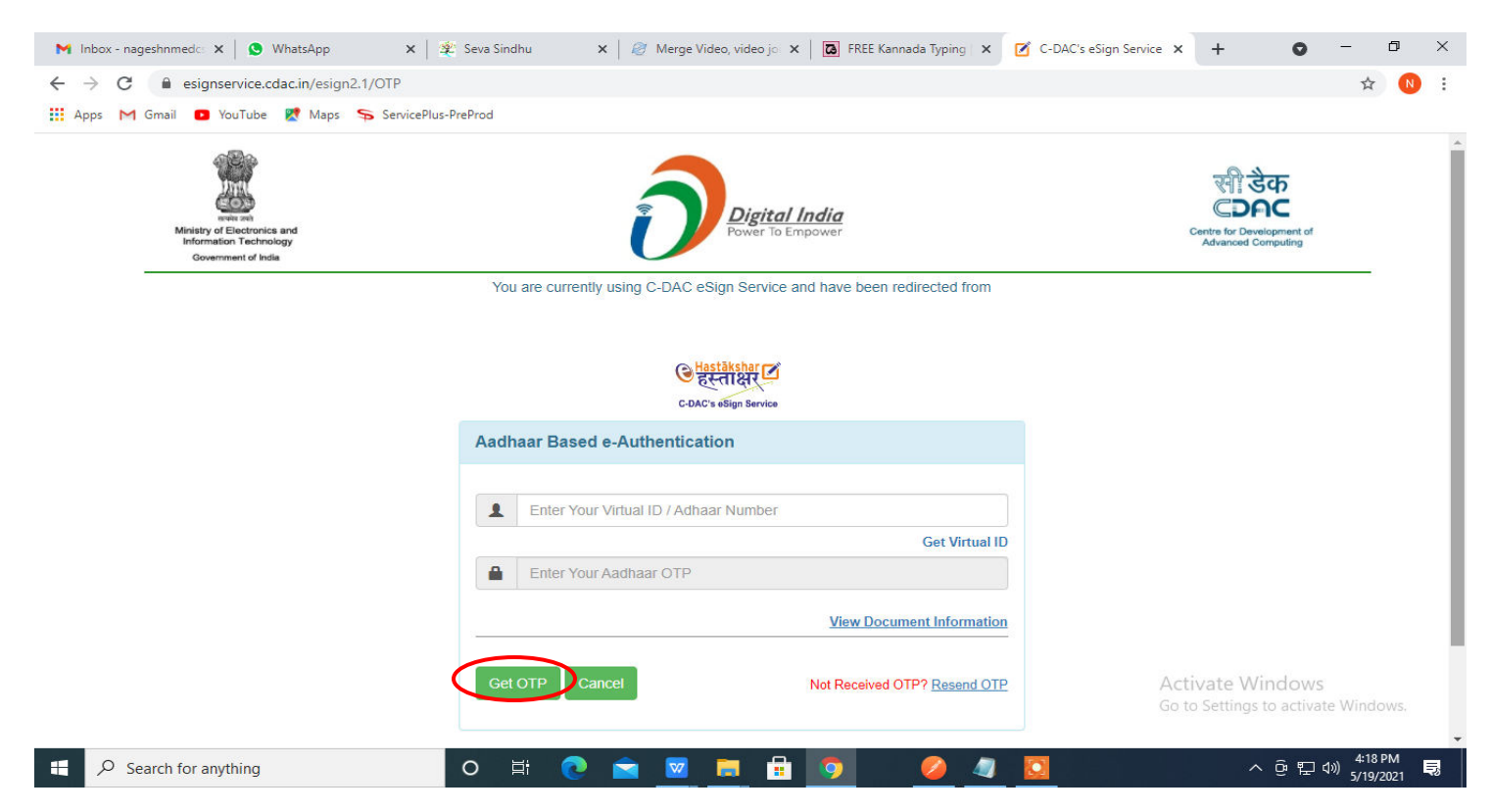

## **Step 13:** Enter **OTP** and click on **Submit**

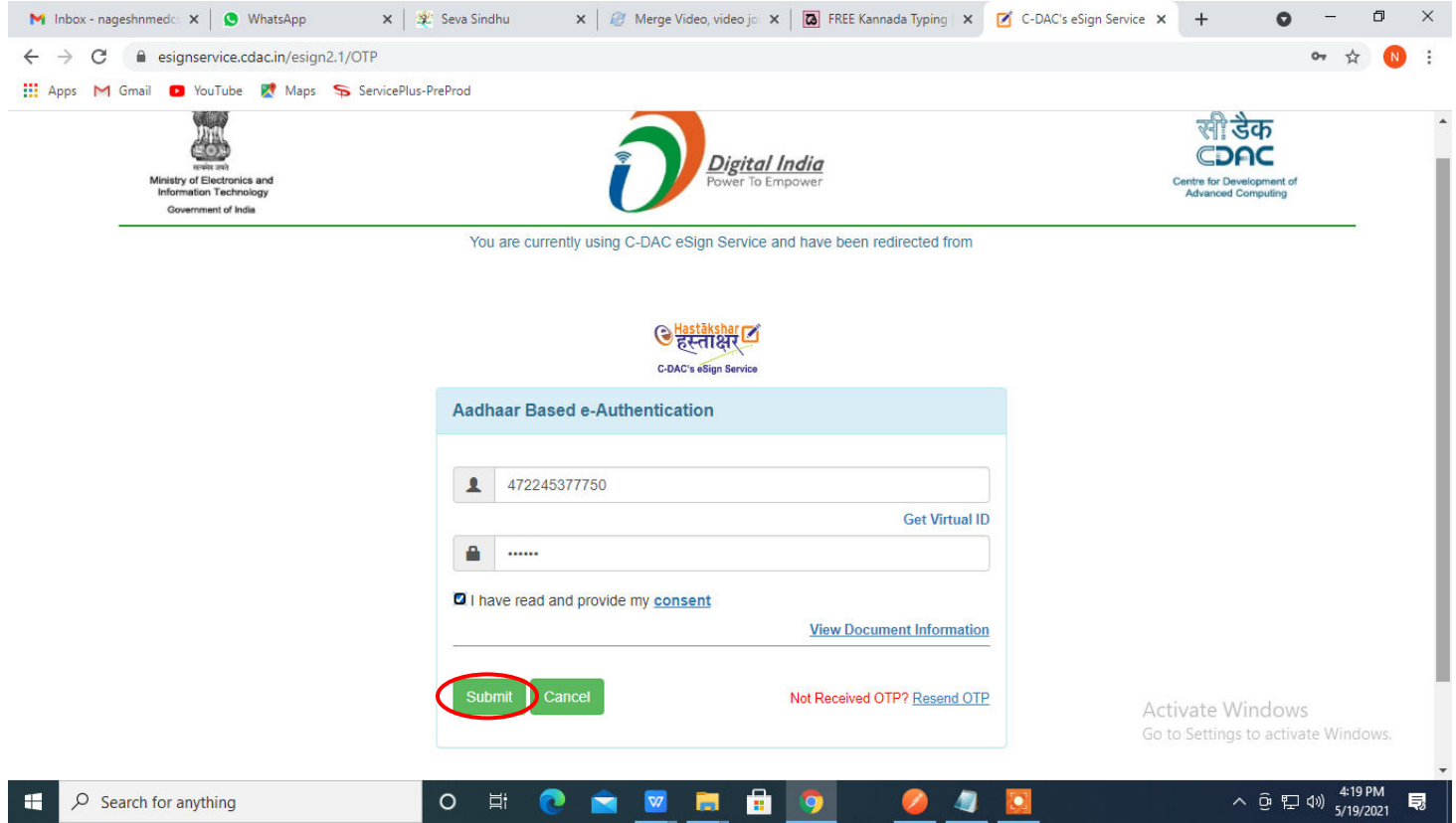

# **Step 14 :** Select the **Mode of Payment** and click on **Make Payment** to proceed

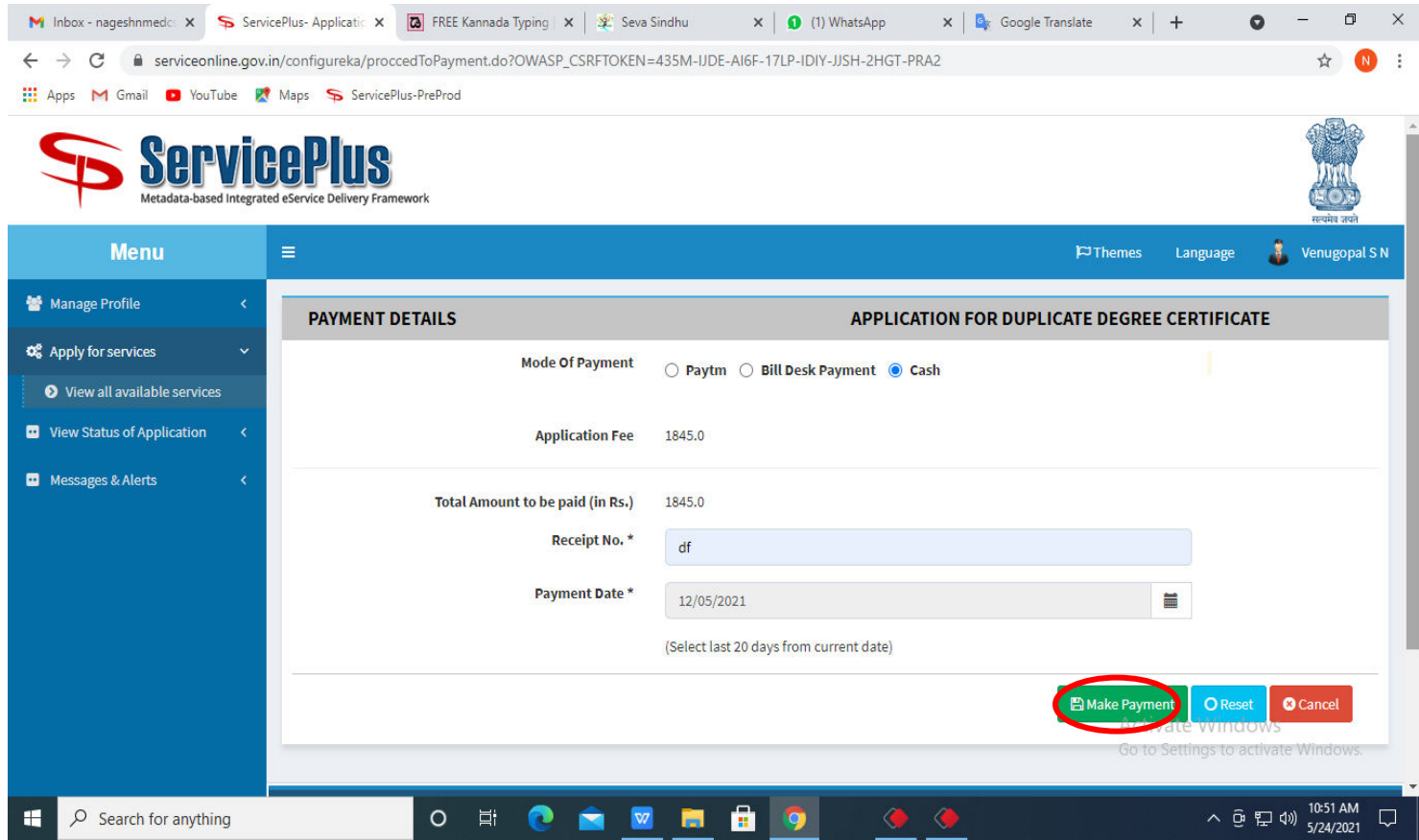

**Step 15 :** Select preferred payment method (Credit Card/Debit Card/Internet Banking), enter the required details and click on make payment

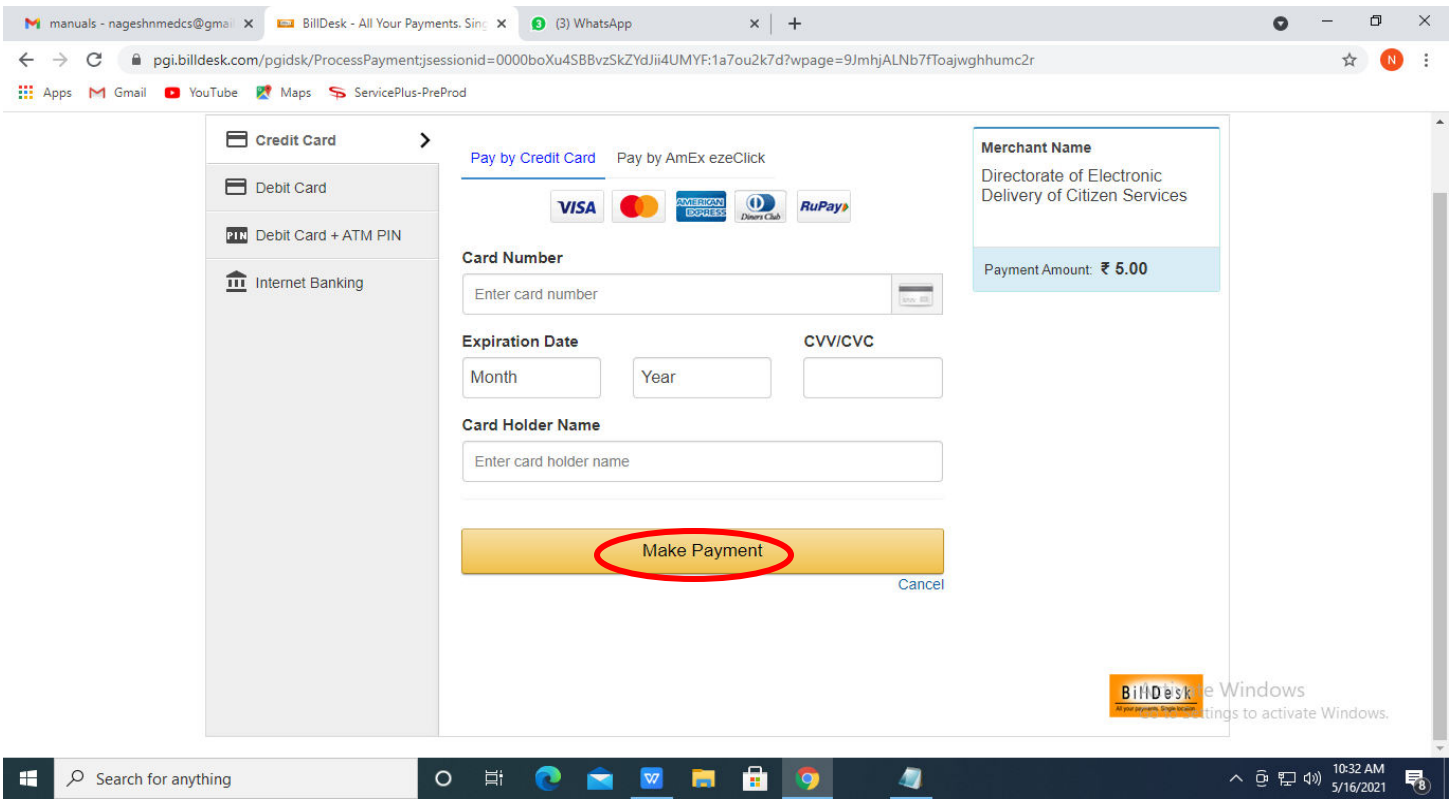

**Step 16 :** After **Payment** is successful, acknowledgement will be generated. Acknowledgment consists of applicant details and application details for applicant's reference.

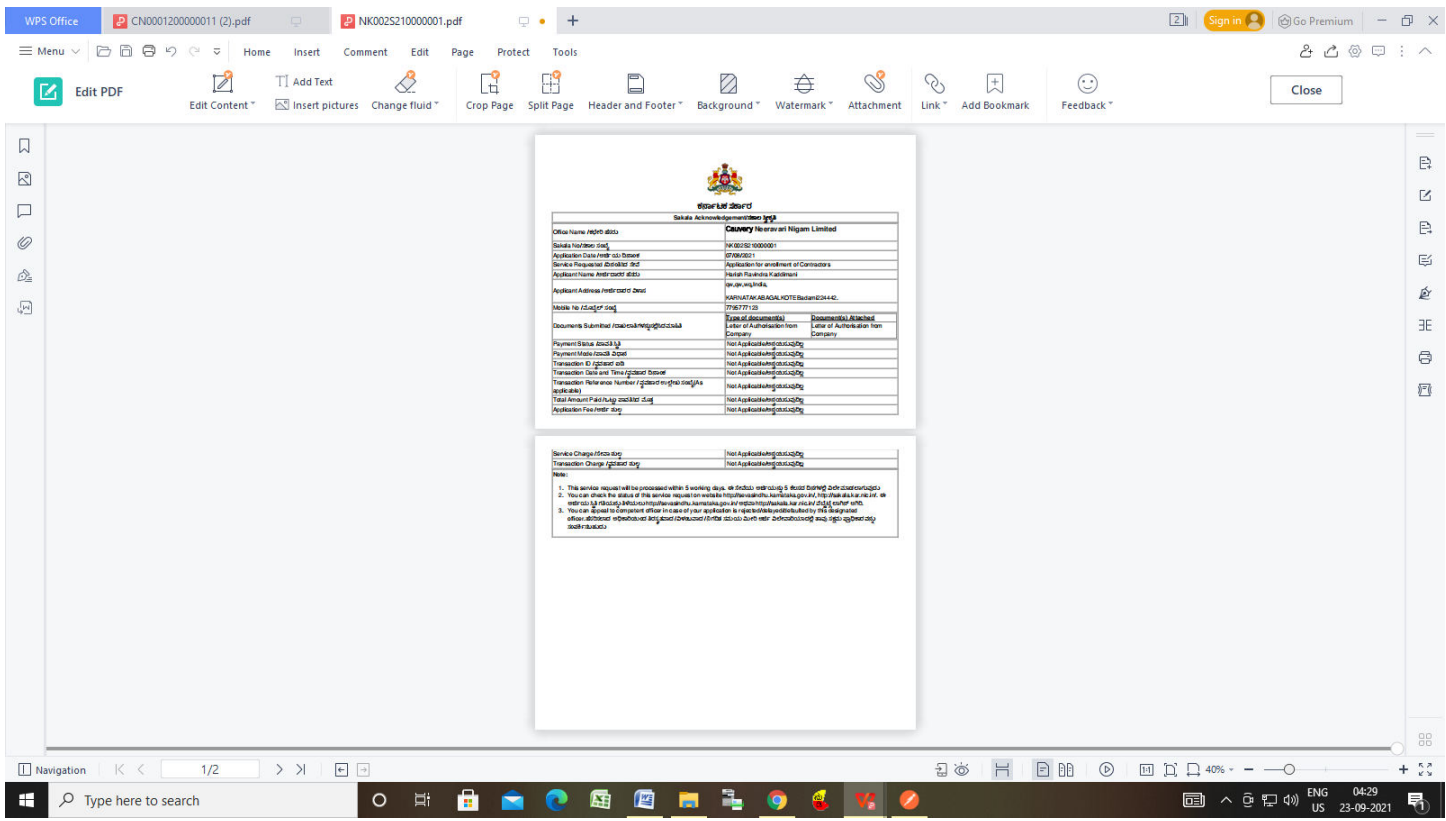

### **Step 17 :** To download the certificate, go to the **sevasindhu.karnataka.gov.in** and click on **Registered Users Login Here**

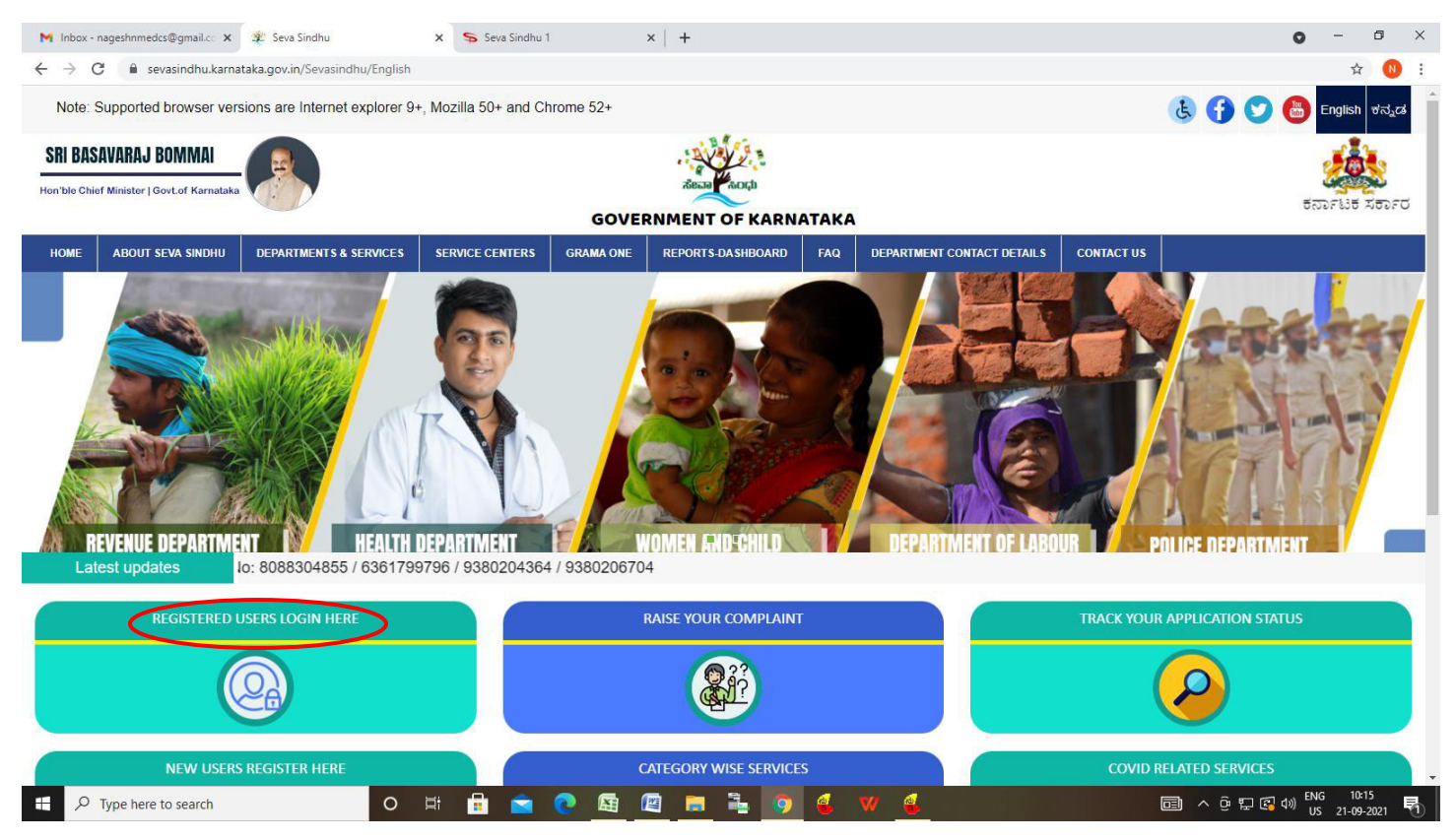

**Step 18:** Once the login page is open, enter your username, password/OTP, captcha and click on **Submit.** 

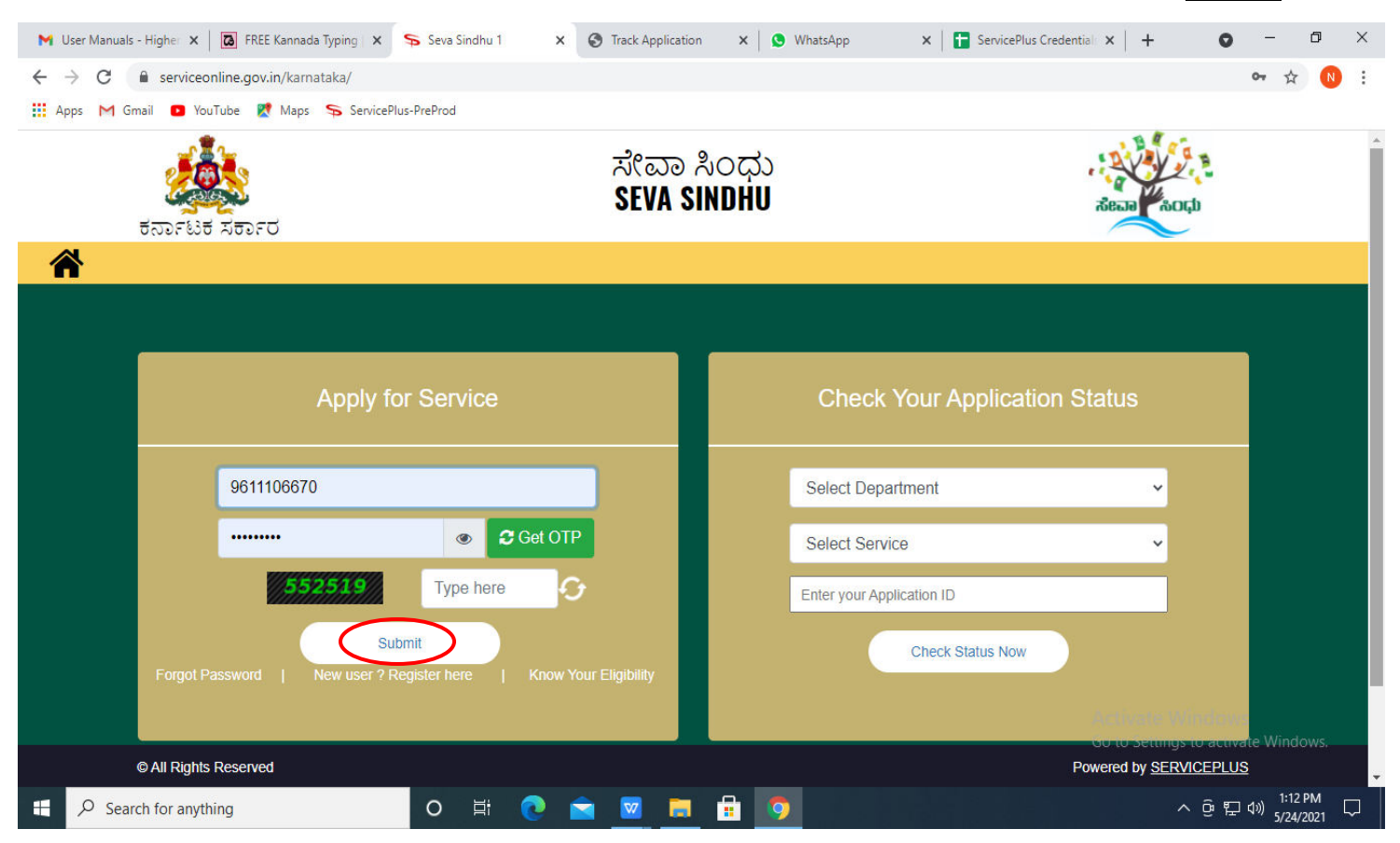

#### **Step 19 :** Click on **View Status of Application --> Track application status**. Enter Application Reference

Number (you can refer to Acknowledgment/SMS to get Application Reference Number) and click on **Get Data**.

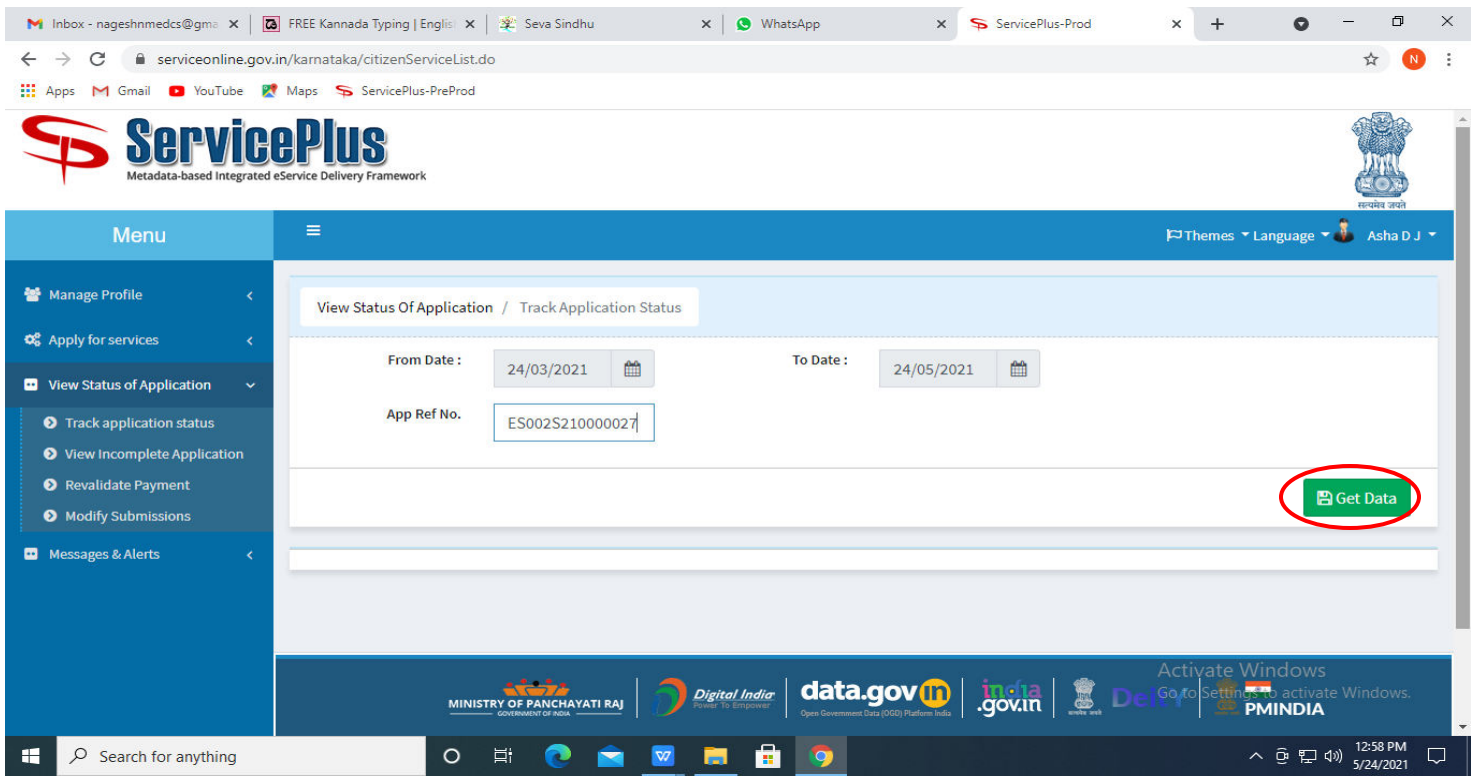

**Step 20 :** Check Current Status of the application. If it is delivered, click on **Delivered**.

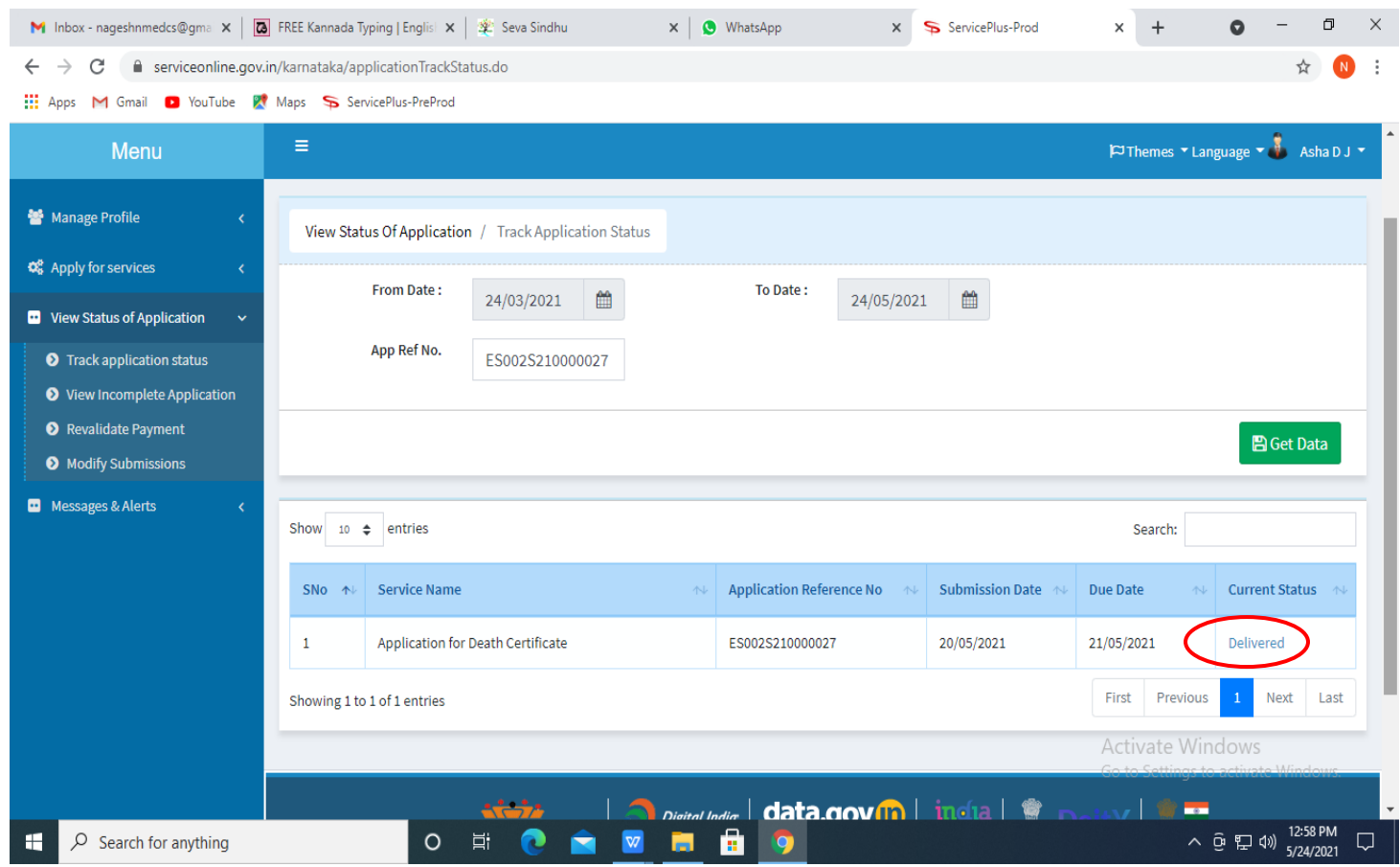

#### M Inbox - nageshnmedcs@gma x | a FREE Kannada Typing | Englis x |  $\mathcal{X}$  Seva Sindhu  $\times$  |  $\bullet$  WhatsApp  $\times$  +  $\Box$  $\times$ x ServicePlus-Prod  $\bullet$  $\equiv$ ← → C 
A serviceonline.gov.in/karnataka/applicationTrackStatus.do#  $\frac{1}{N}$  $\bullet$  $\ddot{\ddot{\ }}$ He Apps M Gmail C YouTube R Maps ServicePlus-PreProd **Status of Application**  $\times$ Themes  $\sim$  Language  $\sim$   $\frac{1}{2}$  Asha D J **Application Reference Number:** ES002S210000027 Name of the Service: Application for Death Certificate Applied By: Asha D J **Application due Date:** 21/05/2021 **Task Name** S.No. **Form Details Issued Document(s) Status Remarks**  $\mathbf{1}$ **Application Submission** View Acknowledgement Completed **NA**  $\overline{2}$ Push application data to DB  $NA$  $\overline{\text{Nil}}$ Forwarded View Search  $\overline{\mathbf{3}}$ Callback Webservice **NA** Output Certificate Delivered View Close <u>ştiya</u>te Windows へ @ 記 (1) 12:58 PM **ECAMBO**  $\mathbf{r}$  $\circ$  Search for anything  $\circ$  $\Box$

**Step 21 :** Under Issue Document(s), click on **Output certificate**

**Step 22 : Enrolling of Contractors in Nigamas and issuing of Licence certificate** will be downloaded. You can print the certificate if required.

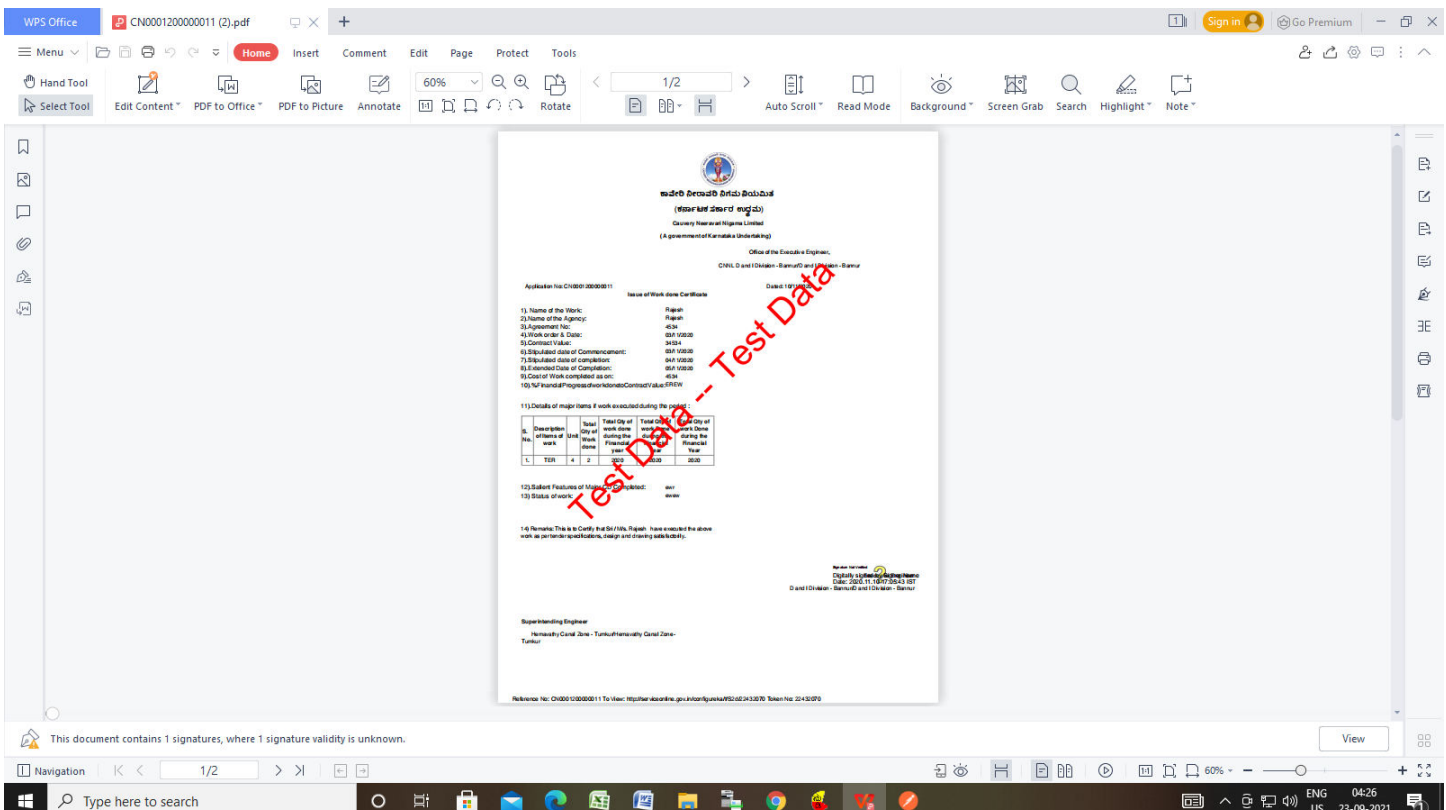